# Handleiding

onderwerp **Browser** 

### Waarom ondersteunt Mijn Faunazaken niet alle browser?

Omdat niet alle browser voldoen aan de beveiligingseisen en sommige ook al lang niet meer worden bijgewerkt zullen niet alle browsers het gewenste resultaat in MijnFaunazaken laten zien. Internet Explorer en Edge worden niet ondersteund, ongeacht welke versie.

- Chrome vanaf versie 7.1
- Firefox vanaf versie 7.1
- Safari vanaf versie 11.1

### Inhoud

Waarom ondersteunt Mijn Faunazaken niet alle browser? 1 Welke browser versie heb ik nu? 3 Browsers updaten 4

Browsers updaten op Android-toestel 5

Browsers updaten op iOS-toestel 5

Browsers Downloaden 6

PDF Reader Downloaden 7

### Welke browser versie heb ik nu?

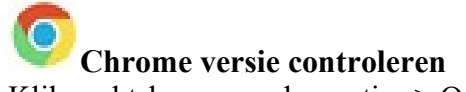

Klik rechtsboven op de puntjes > Over Google Chrome, of Help > Over Google Chrome.

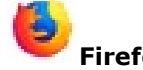

Firefox versie controleren: Menu > Help > Controleren op updates, of 'Over Firefox'.

Ga naar het dock en klik op het Safari- pictogram om de Safari-browser te openen.> Ga naar de menubalk (bovenaan het scherm) en klik op **Safari** .>Kies over Safari> Er verschijnt een klein venster met het browserversienummer.

### Browsers updaten

### Chrome updaten op pc

Nieuwe versies van Google Chrome worden meestal bij het openen en afsluiten van de browser automatisch geïnstalleerd. Wie de browser een tijd niet geopend heeft, moet soms zelf actie ondernemen.

- Open Google Chrome.
- Klik rechtsboven op het pictogram 'Google Chrome aanpassen en beheren.' Dit zijn de drie puntjes.
- Klik op Help.
- Klik op Over Google Chrome.
- Onder 'Over Chrome' staat welke versie van de browser op de pc staat. Als dit de laatste versie, staat er 'Google Chrome is up-to-date'. Soms wordt de laatste versie direct automatisch geïnstalleerd. Is dit niet zo, klik dan op Google Chrome updaten > Opnieuw opstarten.

#### Firefox updaten op pc

Update de browser Firefox zo:

- Open Firefox.
- Klik rechtsboven op het pictogram 'Menu openen'  $\equiv$
- Klik op **Help**.
- Klik op Over Firefox.
- Een venster opent. Firefox controleert op updates en downloadt ze automatisch.
- Klik eventueel op Firefox herstarten om bij te werken.

#### Safari bijwerken

De internetbrowser Safari staat standaard op Mac-computers, iPhones en iPads. Deze is alleen actueel wanneer de nieuwste versie van het besturingssysteem op het apparaat staat. Installeer dus altijd de nieuwste MacOS-update op de pc of iOS-update op de iPhone of iPad

### Browsers updaten op Android-toestel

Werk op een Android-toestel browsers bij via de Play Store.

- Open de Play Store.
- Tik in de zoekbalk op het pictogram van de drie streepjes.
- Tik op Mijn apps en games.
- Tik op het tabblad Updates.
- Bekijk of de browser in de lijst met apps staat en tik achter de browser op Updaten. Staat deze er niet tussen, dan is de laatste versie geïnstalleerd.

# Browsers updaten op iOS-toestel

Werk op een iPad of iPhone browsers bij via de App Store. Dit geldt alleen voor browsers die u hebt gedownload en niet standaard op het toestel staan. Safari wordt automatisch bijgewerkt met het installeren van de nieuwste iOS-versie.

- Open de App Store.
- Tik op Updates.
- **•** Bekijk of de browser in de lijst met apps staat en tik achter de browser op Werk bij. Staat deze er niet tussen, dan is de laatste versie geïnstalleerd.

# Browsers Downloaden

#### Gebruik van onderstaande browsers is gratis

### Download Chrome:

https://www.google.nl/intl/nl/chrome/?brand=CHBD&gclid=Cj0KCQjwhtT1BRCiARIsAGlY51IU6qkW tf1up8hXc0IT43bjaR3UfwX\_8anEb3SXr4-Sa6w8iuJtlRYaAmuWEALw\_wcB&gclsrc=aw.ds

Download Firefox: Voor windows: https://www.mozilla.org/nl/firefox/new/

Voor Mac https://www.mozilla.org/nl/firefox/mac/

# PDF Reader Downloaden

Soms is het handig of wenselijk ook te beschikken over de laatste versie van een PDF-reader.

### Downloaden van Acrobat Reader DC

Deze is gratis te downloaden op: https://get.adobe.com/nl/reader/